In the email from The Early Ford V-8 Club of America announcing the availability of the newest digital version of the V-8 Times, there is a section titled "Instructions for Viewing the Magazine".

The first step to access the magazine is to click on the blue button which says, "View the Magazine."

When you click the blue button, it will take you to the Early Ford V-8 Club Member area of the secure website, which looks like this:

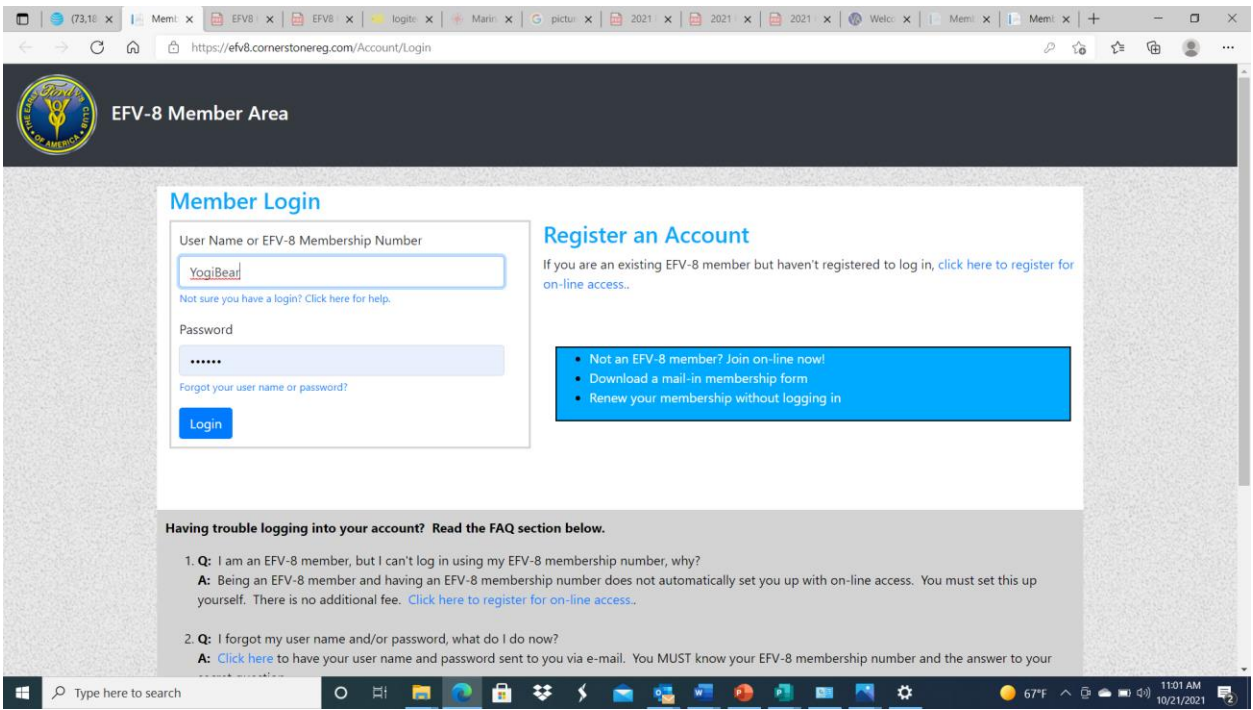

If you know your User Name or EFV-8 Membership Number, enter it on the first line. This field is not case sensitive, you can type in upper-case or lower-case letters, it does not matter.

If you know your password, type it in the Password field. This field is case sensitive. You must type in the password exactly as you created it. If your password is "DeputyD0g" you must type in "DeputyD0g", "deputyd0g" or any other variation, will not work.

If you are not sure whether you have a login for this area, click the link below the User Name field that reads "Not sure you have a login? Click here for help." This will bring up a page that uses your EFV-8 Member Number or email address to search for an existing login.

If you are having difficulty logging in, read the FAQs (Frequently Asked Questions) at the bottom of the page. If you still need assistance, click the email link in FAQ #4 to send an email to [efv8@cornerstonereg.com](mailto:efv8@cornerstonereg.com).

If you have never registered to login to the EFV-8 Member area, click on the blue text under "Register an Account" that states "click here to register for on-line access." Once you click on that text, you will see a screen that will require you to enter your EFV-8 Membership Number, your name, email address and other information. Your EFV-8 Membership Number is on the Membership Card you received when you joined or renewed your membership with the EFV-8 Club. You may also find your Membership Number on your magazine mailing label.

The screen looks like this:

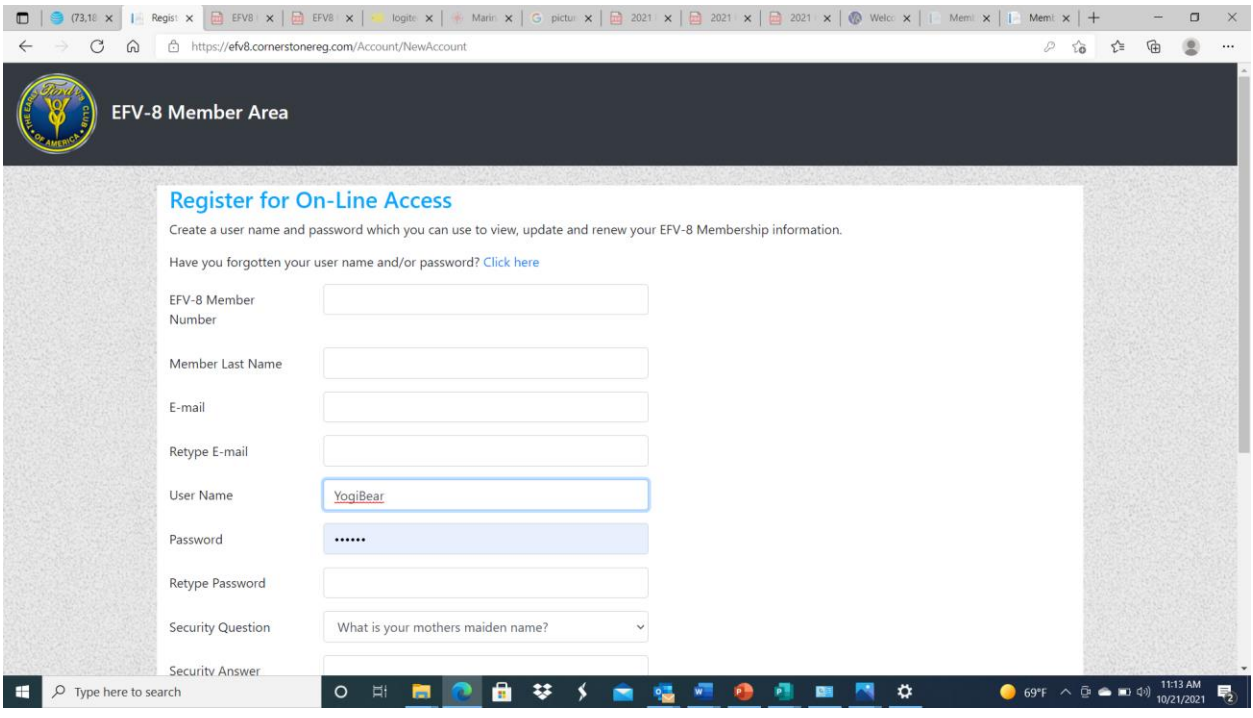

If you have difficulty getting past this screen, there is a link at the bottom of the screen that reads: "Having trouble registering for on-line membership? [Click here to send us an e-mail.](mailto:efv8@cornerstonereg.com)" Click on the blue text, and it will open up a new email for you to send a request for assistance to Cornerstone Registration, the company that manages the membership part of the website.If for some reason a new email does not automatically pop up, you may use any email application to send an email to: [efv8@cornerstonereg.com.](mailto:efv8@cornerstonereg.com) In both instances, simply state the type of difficulty you are experiencing, and Cornerstone will respond to you, typically within 24 hours.

Once you have successfully entered your EFV-8 User Name or EFV-8 Membership Number and password you will be taken to the "EFV-8 Member Area" Screen.

The screen looks like this:

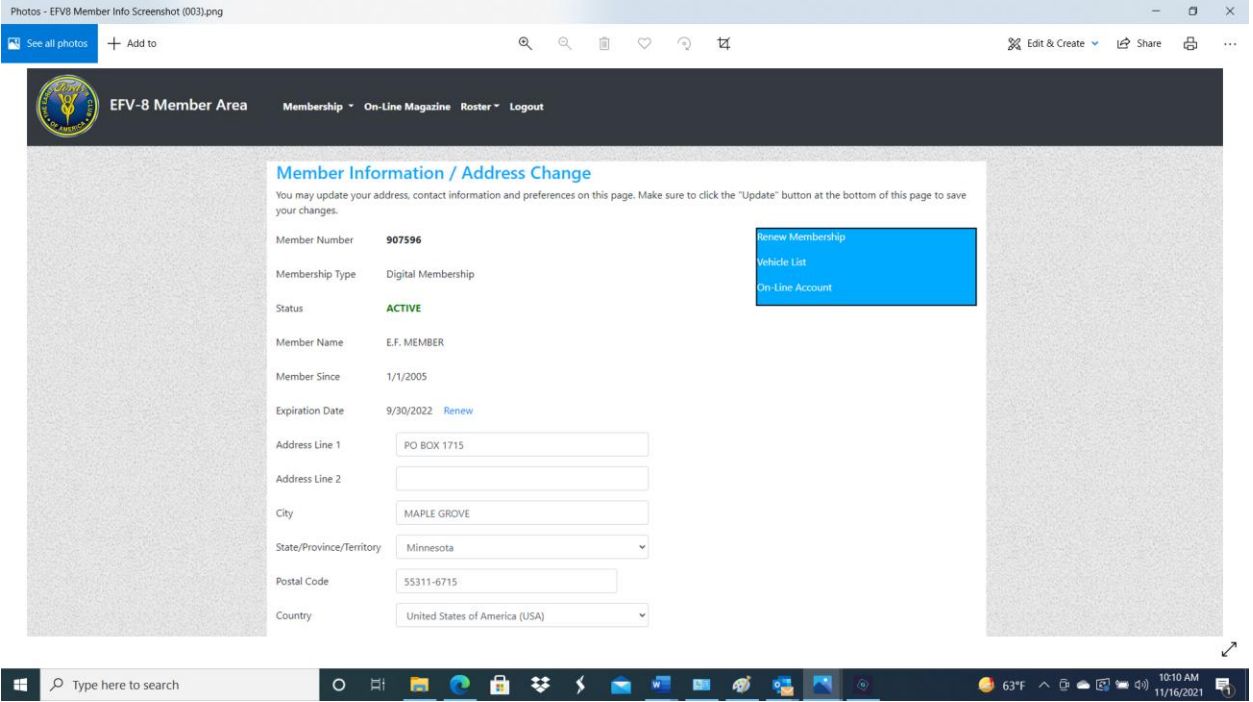

On this screen you will have an opportunity to verify the information about your address, email address or the regional group which you belong. If the information needs to be changed, you may do so on this screen. Once you have completed any changes you would like to make, simply click the blue "Update" button at the bottom of the screen. Once the Update is completed, the information in the National Roster will be updated. If you choose not to have your address or phone number published in the National Roster, check the box in front of the line that reads "Keep Address Private," and/or "Keep Phone Numbers Private". If those boxes are checked that information will not appear in the National Roster.

There is a blue box in the upper right-hand side of this screen where you can renew your membership, verify, and modify the list of vehicles you wish to have listed in the roster, change your password, and view or change your security question.

On the very top of this page, you will see the words "Membership," "On-Line Magazine," "Roster," and "Logout". To access the Digital version of the V-8 Times, click on the words "On-Line Magazine". This will take you to the

screen that lists all the V-8 Times Magazines that are available for on-line viewing. Currently only the September/October issue is listed, however, as more magazines are published, the list will grow in number.

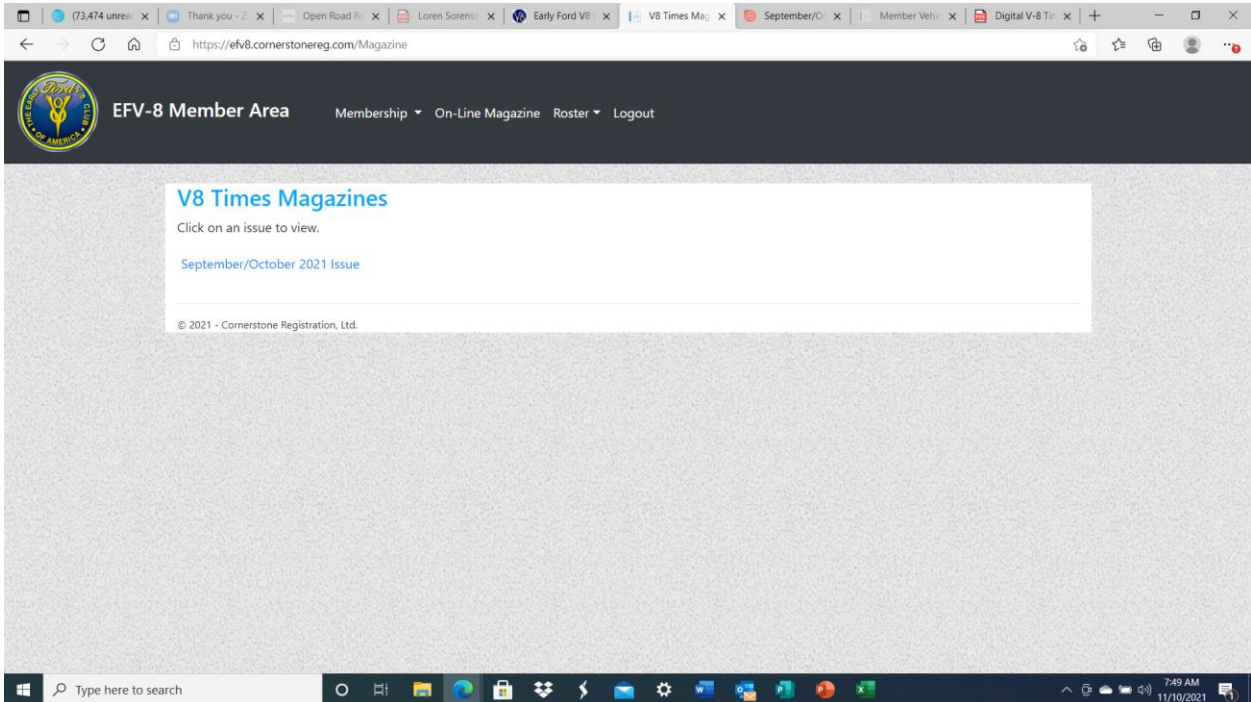

Click on the blue text of the issue of the magazine you wish to view. The next screen you see will be the cover of the magazine for the issue you have selected.

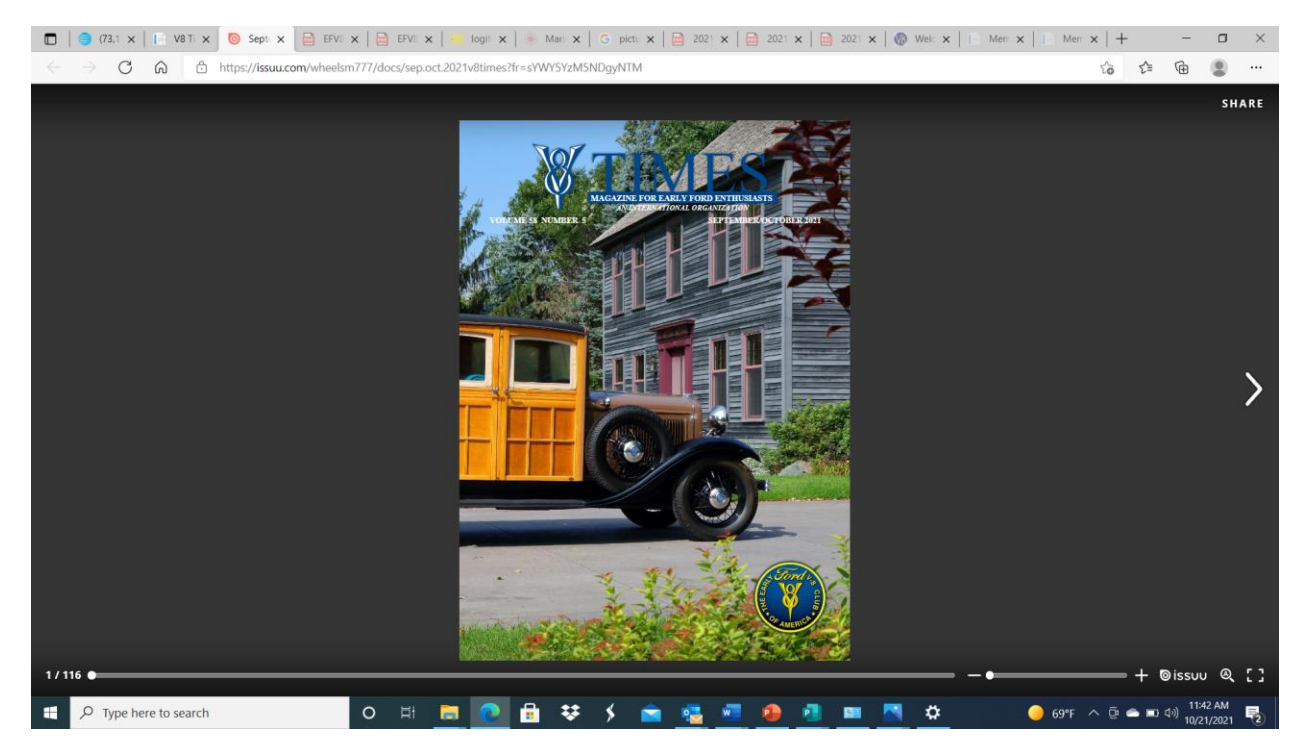

There are several functions that you can use on this screen. In the lower right-hand corner, there is an icon (little picture) that looks like the four corners of a square. If you put your cursor over that icon, you see it says "Fullscreen." Click on this and it will make the magazine fill as much of your screen as it can. If you wish to exit "Fullscreen," simply click the icon again.

To the left of the "Fullscreen" icon there is an icon of a magnifying glass. Click on the magnifying glass and a small "dialogue box" will open at the top-center of the screen. In the dialogue box you may enter text that you wish to find in the magazine. For example, in the September/October issue of the V-8 Times, if the word "Jerry" is entered in the dialogue box, the dialogue box will then say "Jerry" in the left side of the dialogue box and "1 of 23" and "< >" on the right side of the dialogue box. This indicates that there are 23 instances of the word "Jerry" in the magazine. The " $\lt$  >" are a mechanism for you to jump to the next or previous instance of the word "Jerry" in the magazine.

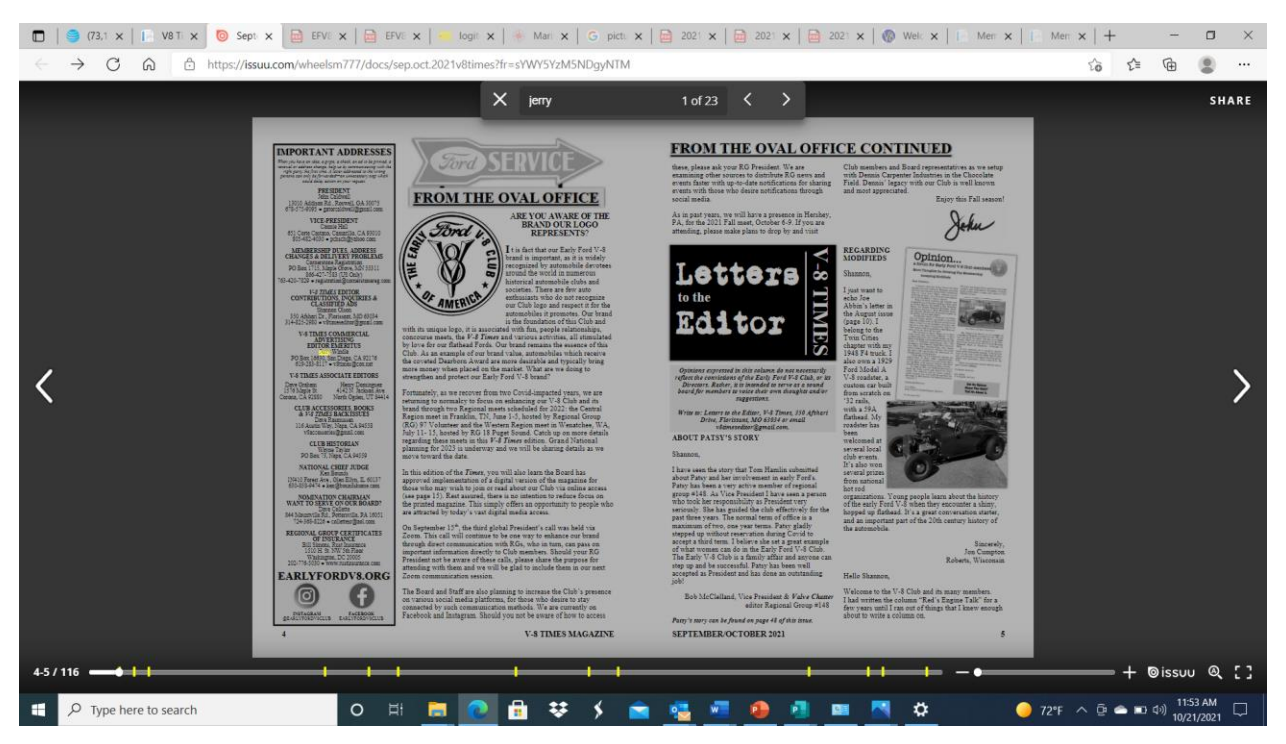

Also, a bar appears beneath the magazine page which has yellow marks on it. These hash marks indicate where in the magazine instances of the word "Jerry" occurs. By clicking on one of these hash marks, the page changes to that instance. To exit the find function, click on the "X" in the left side of the dialogue box.

One note on the search function of the magazine; it will find any instance of the word you enter, if it is in the text of the magazine. Instances of the

word for which you are searching will not be found if the word is in a picture. For example, if the word is embedded in an advertisement, the word will not be found. In some instances, there may be magazine content that is created by capturing it as an image or picture. In those cases, the word will not be found by the search function.

To the left of the magnifying glass icon is the word "issuu" with a bullseye looking picture next to it. If that icon is clicked, it will take you to the page sponsored by the company that creates the digital V-8 Times magazine. That is outside the scope of this tutorial and is not addressed in this tutorial.

To the left of the word "issuu" is a bar that has a "+" on the right side and a "-" on the left. This bar is the "Zoom bar" used to zoom in or out on a page. This function is useful when looking at small details of fine print.

To the left of the Zoom bar is a long bar, which serves several functions. In the screen shot above you can see on the far-left end of the bar there are the numbers "4-5/116". This indicates that the pages being view are page 4 and 5 of 116 total pages.

You may turn pages in several ways. You may click anywhere on the long bar to navigate through the magazine. You may "drag" the little ball that is on the bar to the left or right to quickly flip through the pages. There is an arrow on the right and left side near the edge of the screen, as you can see in the screenshot above. Click on those arrows to move to the next or previous page.

Disclaimer: This tutorial is written as a guide for on-line access to the digital V-8 Times magazine based on the screens that are presented while using a PC. The tutorial addresses the functions, words, or buttons that you will find on a screen whether you are accessing the magazine on a PC computer, Mac computer or mobile device. However, the location of the functions, words or buttons may appear in different locations on the screen than is described in this tutorial. This is because different devices, for example iPhone vs. PC laptop, will present the same information from a website differently. The information is there, just in a different location.